# Инструкционно-технологическая карта № 1

### Тема: «РАБОТА В СРЕДЕ ООП LAZARUS. СОЗДАНИЕ НОВОГО ПРОЕКТА»

#### Ход работы

- 1. Прочитать теоретический материал.
- 2. Выполнить задание.
- 3. Составить отчет по выполненной работе.
- 4. Сдать преподавателю и защитить отчет.

### ТЕОРЕТИЧЕСКИЙ МАТЕРИАЛ

В вводной лекции рассказывалось об основных инструментах разработки программ в среде Lazarus, этапах создания приложения.

В этом уроке мы создадим свою первую программу, познакомимся с редактором исходного кода, узнаем как компилировать и выполнять программу.

Наша программа будет взаимодействовать с пользователем, Вы сможете поэкспериментировать с нею. Не бойтесь экспериментировать, Вы не сможете сделать что-либо непоправимое. И в то же время истинные и эффективной работы достигаются прочные навыки только путем самостоятельного экспериментирования.

создания графического интерфейса Lazarus Лля предоставляет программисту палитру компонентов пользовательского интерфейса. Программисту требуется всего лишь выбрать на палитре нужные компоненты и с помощью мыши перенести их на форму.

После того, как компонент размещен на форме, он становиться объектом, который имеет свои установленные по умолчанию свойства. Эти свойства можно просматривать и изменять с помощью окна Свойства.

В нашей первой программе при создании интерфейса пользователя будем использовать три компонента: TForm (Форма), Label (Надпись) и TButton (Командная кнопка).

Так как мы будем использовать их впервые, давайте познакомимся с ними подробнее. Нам нужно знать основные свойства этих компонентов и их назначение, чтобы можно было их настраивать. Описание свойств этих компонентов можно посмотреть перейдя по ссылкам: Forma (Форма), Label (Надпись), Button (Кнопка). С остальными компонентами графического интерфейса будем знакомиться по мере их использования.

Теперь, когда вы изучили новые компоненты, мы загрузим среду программирования и создадим свой первый проект

## **ПРАКТИЧЕСКАЯ ЧАСТЬ**

*Задание.* Создать проект, который после щелчка на кнопке выводит в поле надписи текст: «Я программирую!!!»

Создать интерфейс программы по образцу:

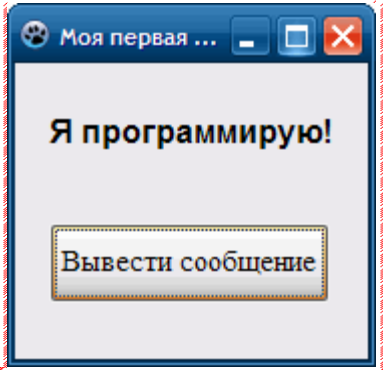

Разместить надпись и кнопку на форме и установите значения свойств, перечисленные в таблице. Когда вы это сделаете, форма примет такой вид , как на рисунке.

В следующих заданиях, когда Вы лучше освоите среду Lazarus, примеры форм будут сопровождаться только листингами исходного кода. От Вас ожидается, что вы , глядя на формы и листинги, сами догадаетесь, как должны быть установлены свойства компонентов.

## **Ход выполнения проекта**

1. Загрузите Lazarus. Создайте новый проект.

Для этого:1) Выполнить команду Проект Создать проект ...

2) В появившемся диалоговом окне выбрать слово Приложение и нажать кнопку ОК .

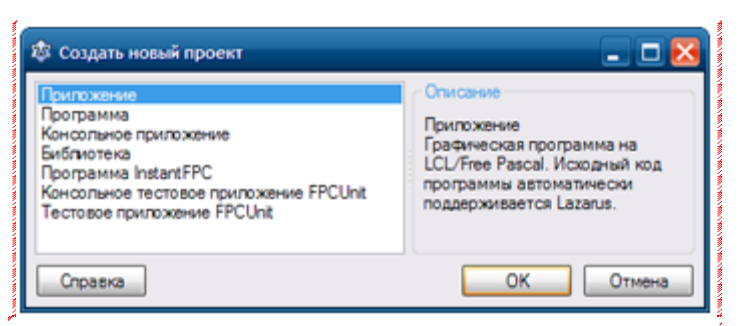

2. Сохранить созданный проект. Для этого:

1) Выполнить команду *ПроектСохранить проект как*… Откроется окно Сохранить проект.

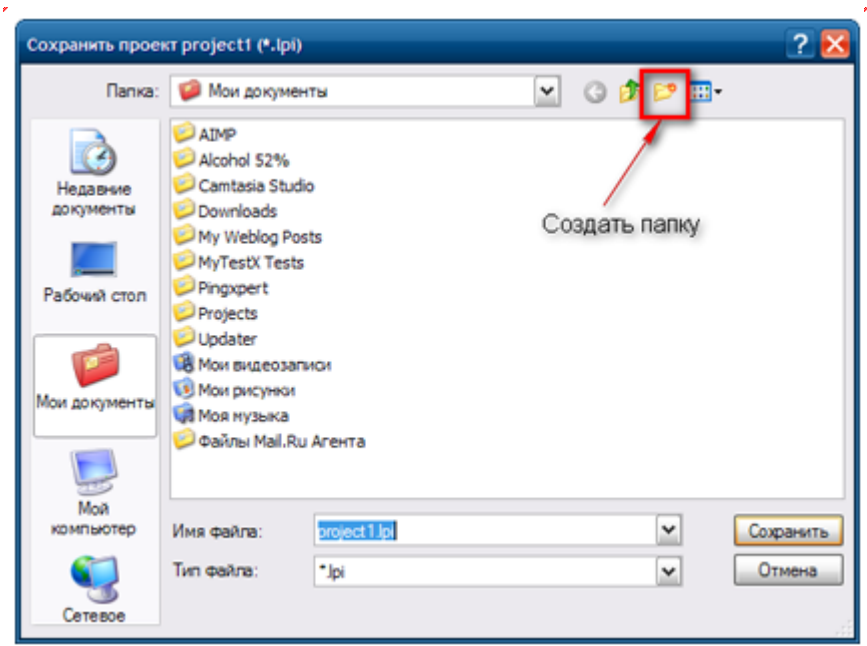

2) Не выходя из этого диалогового окна Создать новую папку **Urok\_1** для файлов вашего проекта (проект будет содержать несколько файлов), открыть ее и щелкнуть по кнопке Сохранить.

Тем самым мы сохраним файл Project1, содержащий сведения о проекте.

Сразу же откроется окно **Сохранить Unit1** для сохранения программного кода проекта (файл Unit1.pas), в котором также необходимо щелкнуть по кнопке Сохранить.

Кроме этих двух файлов в папке проекта создается автоматически еще несколько файлов, в том числе – **unit.lfm**, который представляет собой файл с полными данными о проектировщике формы. Позиция, размер, расположенные компоненты и пр.

**Папка проекта должна содержать следующие файлы:**

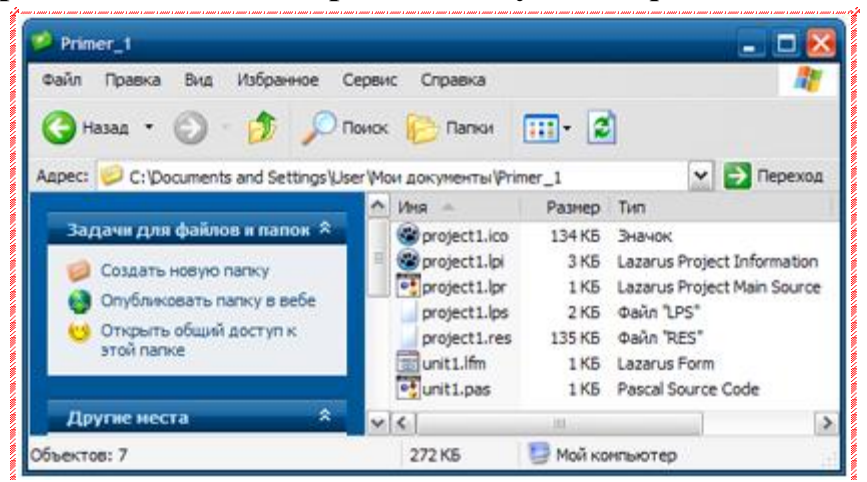

3. Разместите на форме компоненты **Надпись (Label)** и **Кнопку (Button).** 

Разместить компонент на форме можно одним из двух способов. *Первый* – дважды щелкнуть мышью на значке компонента, расположенного на палитре компонентов. Однако при этом компонент попадет не в то место, куда Вы хотите, а в левый верхний угол формы.

*Второй* – щелкнуть на значке компонента (при этом он выделяется) и щелкнуть на форме. Таким образом компонент можно поместить в любое желаемое место на форме.

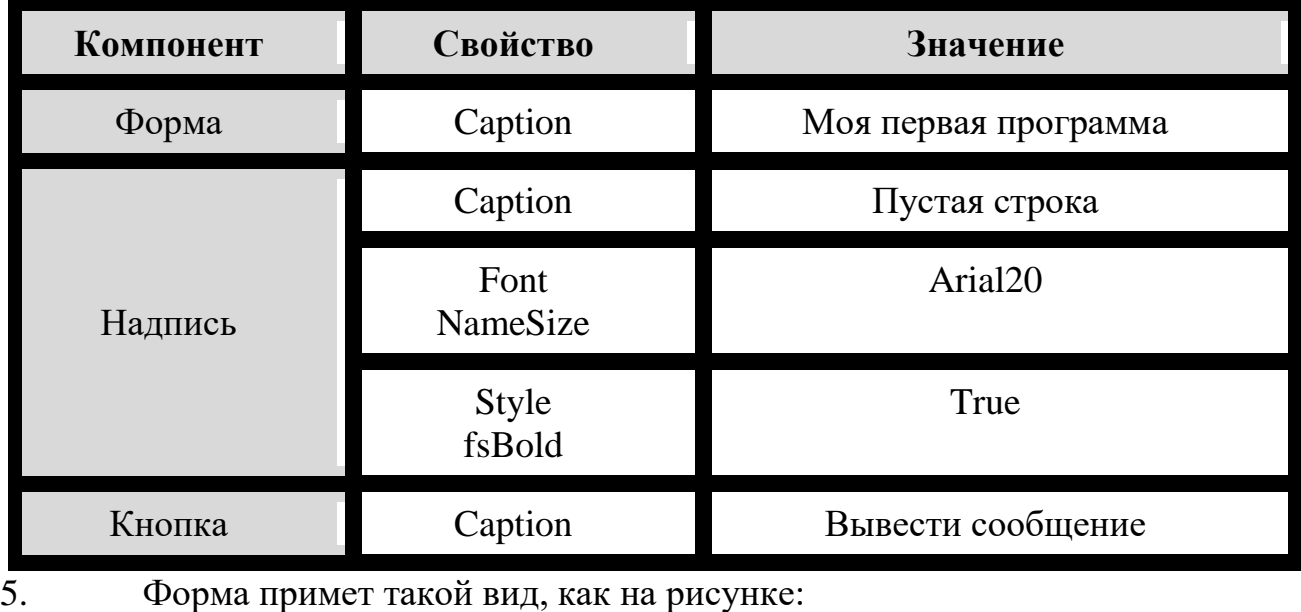

4. Установите новые значения для свойств, перечисленные в таблице.

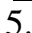

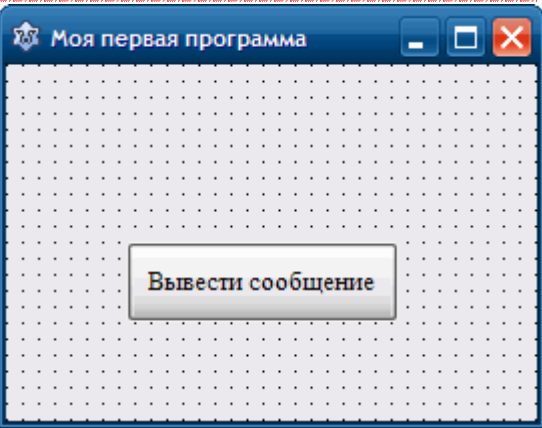

6. Напишите программный код для процедуры обработчика события щелчок на кнопке. Пока мы это не сделаем, кнопка не будет работать. При нажатии на кнопку ничего не будет происходить.

*Для этого:*

1) Выполните двойной щелчок по кнопке.

Откроется редактор исходного кода, в котором, после кода созданного автоматически, добавиться новая процедура -TForm1.Button1Click обработчик события щелчок на кнопке (анг. Button – кнопка, Click – щелчок).

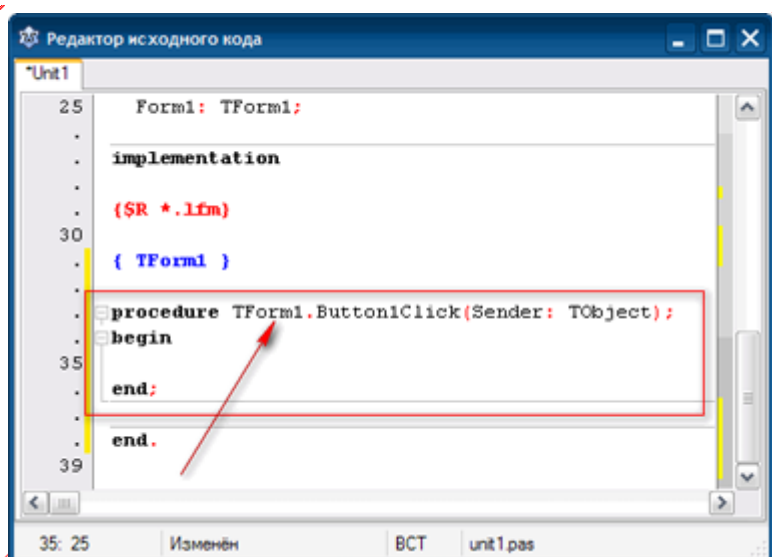

Сейчас процедура обработчика события пустая, при нажатии кнопки она ничего не лелает.

2) Чтобы процедура выполнила необходимые действия, напишите соответствующий код между операторными скобками begin и end. В нашем случае это оператор присваивания, который изменяет свойство Caption (текст надписи) объекта Label1 на новое значение:

label1. Caption:='Я программирую!';

Вводя код, обратите внимание на подсказку, появившуюся после ввода точки, следующей за label1. Подсказка представляет собой всплывающее меню, в котором перечислены допустимые свойства и методы компонента label1

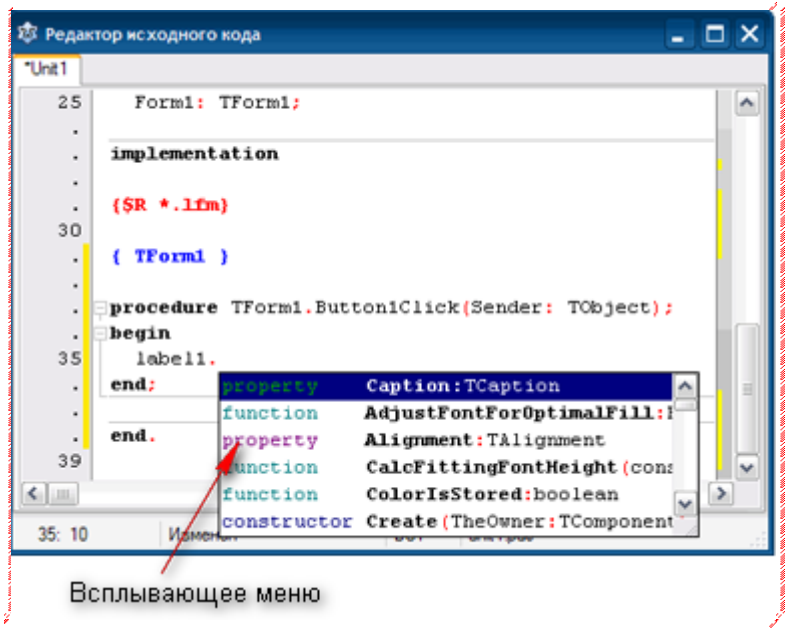

С помошью мыши вы можете выбрать из списка нужное свойство или метод.

Другой способ: вы можете начать вводить имя свойства, при этом Lazarus автоматически прокручивает список и находит имена, первые буквы которых совпадают с вводимыми буквами. Это поможет вам, если вы забыли точное имя. Если теперь нажать <Space> или <Enter>, то Lazarus вместо вас автоматически завершит ввод имени.

7. Закончив вводить код, выполните программу. Это можно сделать одним из трех способов:

1) щелкнув по кнопке Run (Выполнить) на панели инструментов; 2) выбрав команду Run-Run в главном меню; 3) нажав клавишу <F9>.Происходит сравнительно недолгий процесс компиляции, в результате которого в папке проекта создается EXE файл. В окне Сообщения выводится протокол сборки проекта:

.<br>Параметры были изменены, перекомпиляция с очисткой (ключ -B) Проект "project 1" успешно собран

Далее этот файл, в случае успешного создания, запускается на выполнение.

В случае, если были допущены ошибки, сообщение об этом появляется в протоколе.

8. При успешной компиляции на экране появиться форма с кнопкой, однако пока что без надписи. Если теперь щелкнуть на кнопке, то на форме появиться надпись.

9. Таким образом, вы создали приложение, реагирующее на действия пользователя. Скомпилированная программа сохраниться в папке проекта в виде файла с расширением .EXE. Он может быть выполнен на компьютере без среды разработки Lazarus.

10.Сохраните все файлы проекта. Для этого выполните команду *Проект сохранить* или *Файл Сохранить*

В предыдущем задании новые значения свойств для компонентов, размещенных на форме, были перечислены в таблице.

В следующих заданиях будут даны только текст задания и пример формы. От Вас ожидается, что вы, глядя на форму, сами догадаетесь, как должны быть установлены свойства компонентов.

## **Задания для самостоятельного выполнения**

**Задание 3.**Создайте приложение, разместите на форме компоненты: Buton1, Edit1 так как показано на образце.

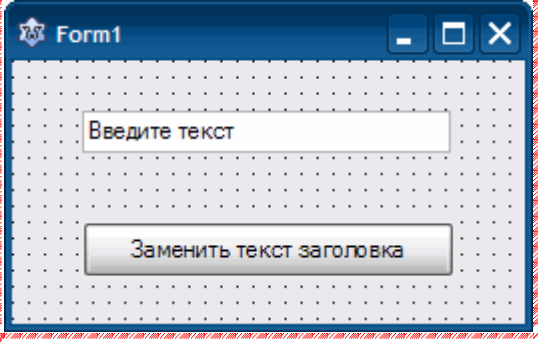

По щелчку на кнопке нужно заменить текст в заголовке окна на текст введенный пользователем в текстовое поле.

**Задание 4.** Создайте приложение, в результате работы которого при щелчке на кнопке привет в поле надписи выводится приветствие, при щелчке на кнопке Очистить сообщение исчезает.

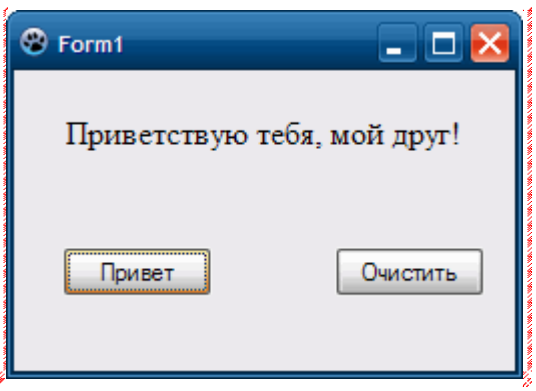

**Задание 5.** Создайте приложение, в результате работы которого в поле надписи Label 1 выводится выводиться одно из сообщений, в зависимости от того, на какой кнопке пользователь щелкнул мышью.

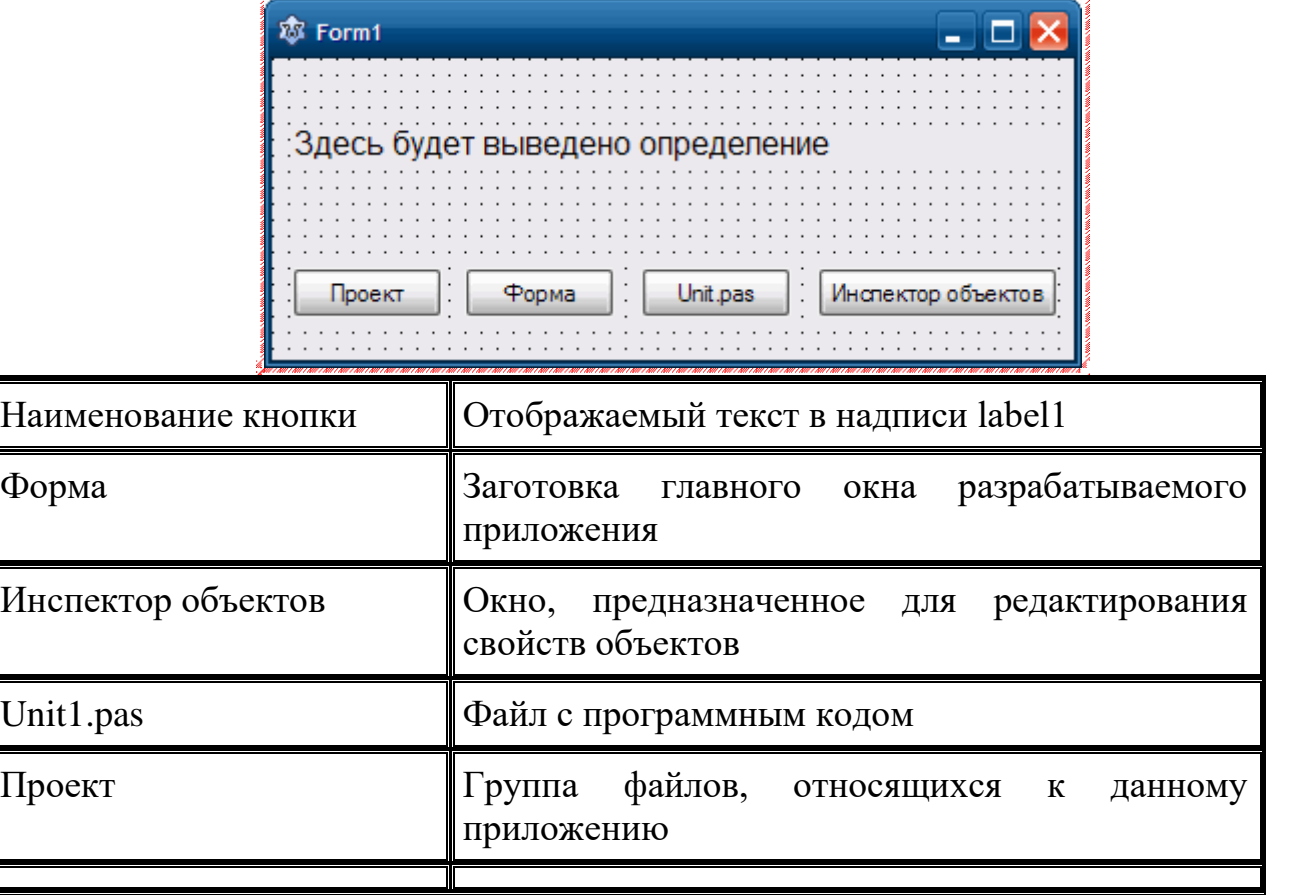

Для объектов на форме установите следующие значения свойств:

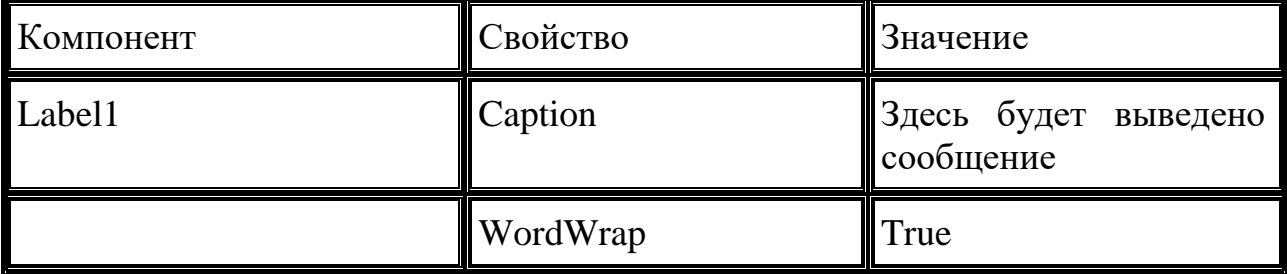

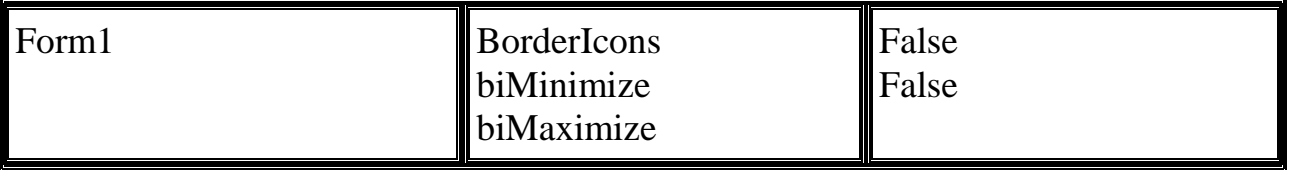

В этом уроке мы создали свою первую программу в среде Lazarus.

В следующем уроке мы продолжим знакомиться с компонентами Lazarus, создадим вашу первую игру «Паззл».